## **Kurzanleitung zur Berechtigung von Zertifikatserstellern auf [www.covidcertificate.admin.ch](http://www.covidcertificate.admin.ch/)**

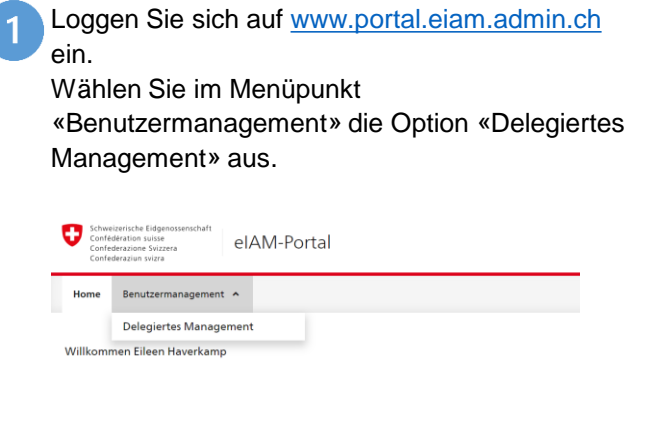

Klicken Sie unter «Applikationen» auf «Covidcertificate», es öffnet sich das Feld mit den Berechtigungen. Wählen Sie die Rollen für den User aus und klicken Sie auf «Berechtigen». Die Berechtigungen erscheinen in der Tabelle unter «Erteilte Berechtigungen». Klicken Sie dann auf «Weiter».

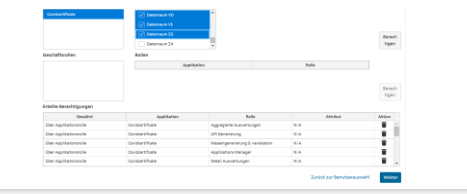

Klicken Sie auf den Namen Ihrer Unit und auf «Weiter». Wählen Sie «Neuen Benutzer hinzufügen».

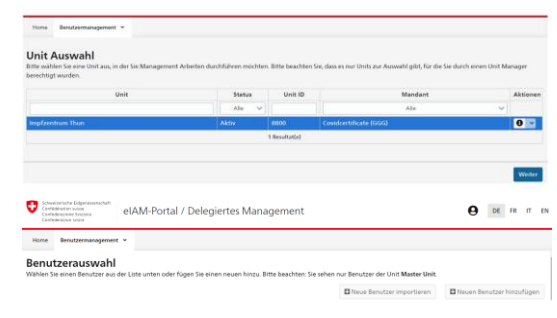

Um die Änderungen durchzuführen, müssen Sie nun einen Text eintragen und die Änderung über «Benachrichtigungs-E-Mail senden» auslösen

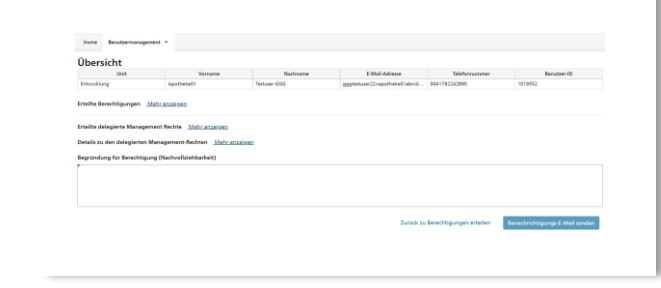

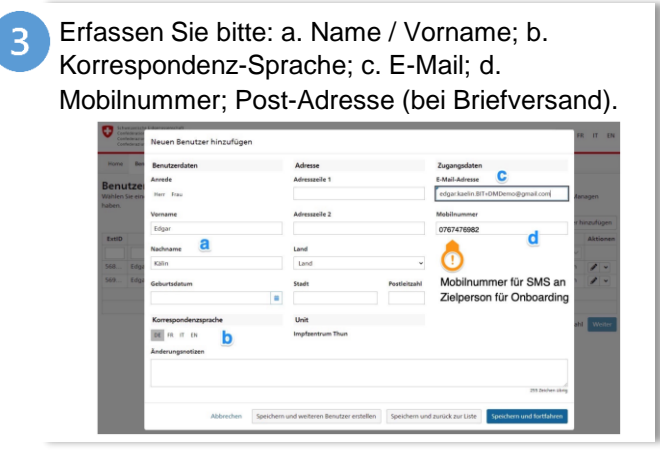

Der User und Sie erhalten ein Bestätigungsmail in der die Änderungen zusammengefasst sind. Über «Andere Benutzer verwalten» können Sie nun weitere Änderungen durchführen.

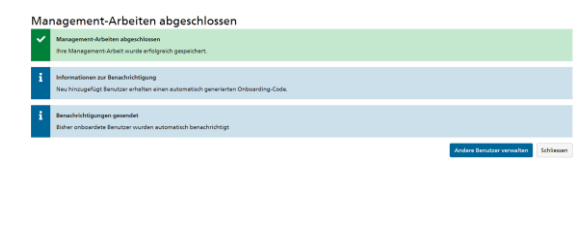

Eidgenössisches Departement des Innern EDI / Bundesamt für Gesundheit BAG Eidgenössisches Finanzdepartement EFD / Bundesamt für Informatik und Telekommunikation BIT **Projekt «COVID-Zertifikat»**

## **Funktionen für die Delegated Manager der Kantone: Neue «Units» erfassen**

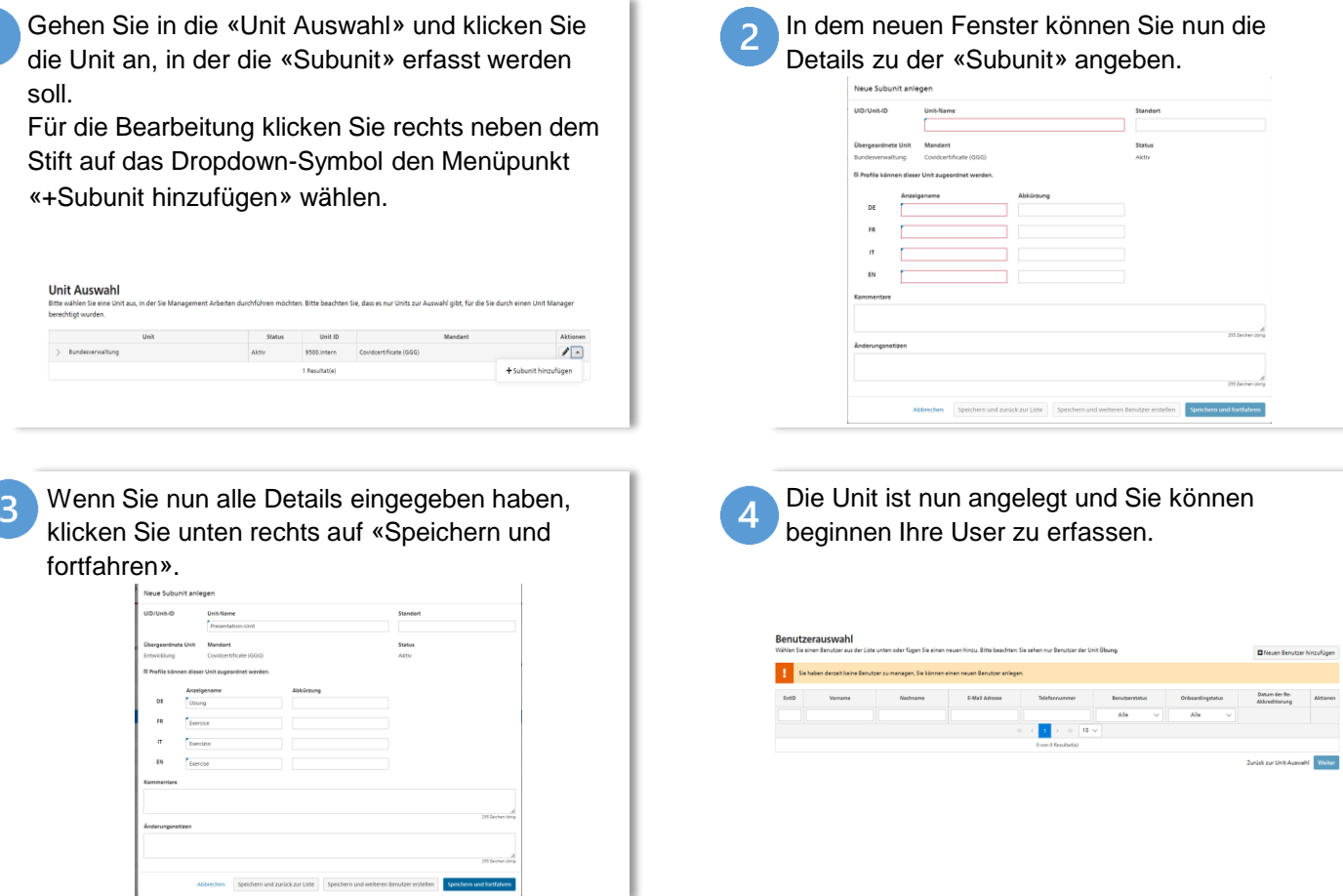

Eidgenössisches Departement des Innern EDI / Bundesamt für Gesundheit BAG Eidgenössisches Finanzdepartement EFD / Bundesamt für Informatik und Telekommunikation BIT **Projekt «COVID-Zertifikat»**

## **Funktionen für Delegated Manager der Kantone: Neue Delegated Manager erfassen**

Öffnen Sie die Unit in der der User angelegt ist. Suchen Sie in der Übersicht nach dem User, dem Sie die Delegated Manager Berechtigung geben wollen. Markieren Sie den User und klicken Sie auf «Weiter».

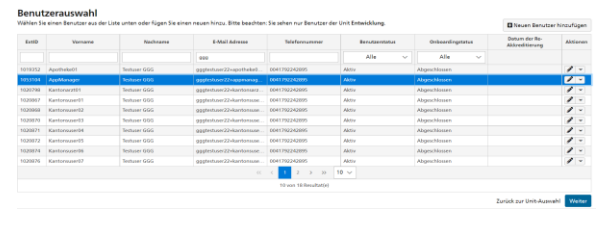

In der User Detailansicht klicken Sie nun auf den Reiter «Erteilen von Berechtigungen für delegiertes Management». Hier wählen Sie nun für den dezentralen Benutzermanager die Kästchen «Delegiertes Management von Benutzern» und «Delegiertes Management von Berechtigungen» aus.

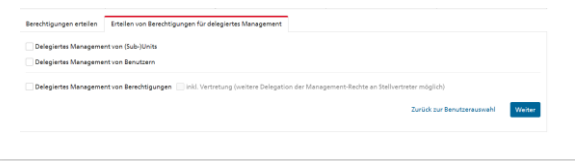

Wenn Sie alle Rollen ausgewählt haben, klicken Sie auf «Berechtigen» und anschliessend auf «Weiter»

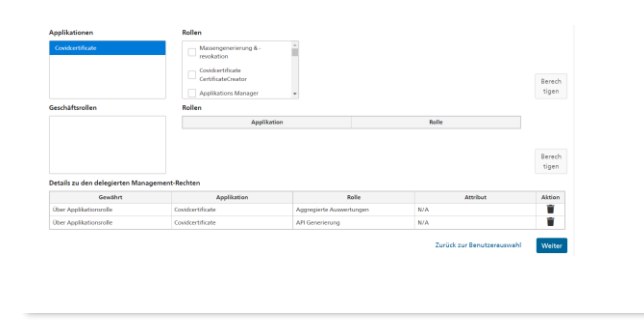

Um die Änderungen durchzuführen müssen Sie einen Text eintragen und die Änderung dann über «Benachrichtigungs-E-Mail senden» auslösen

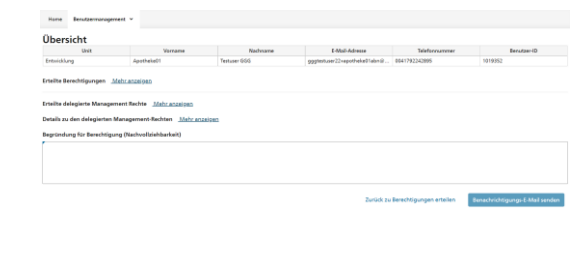

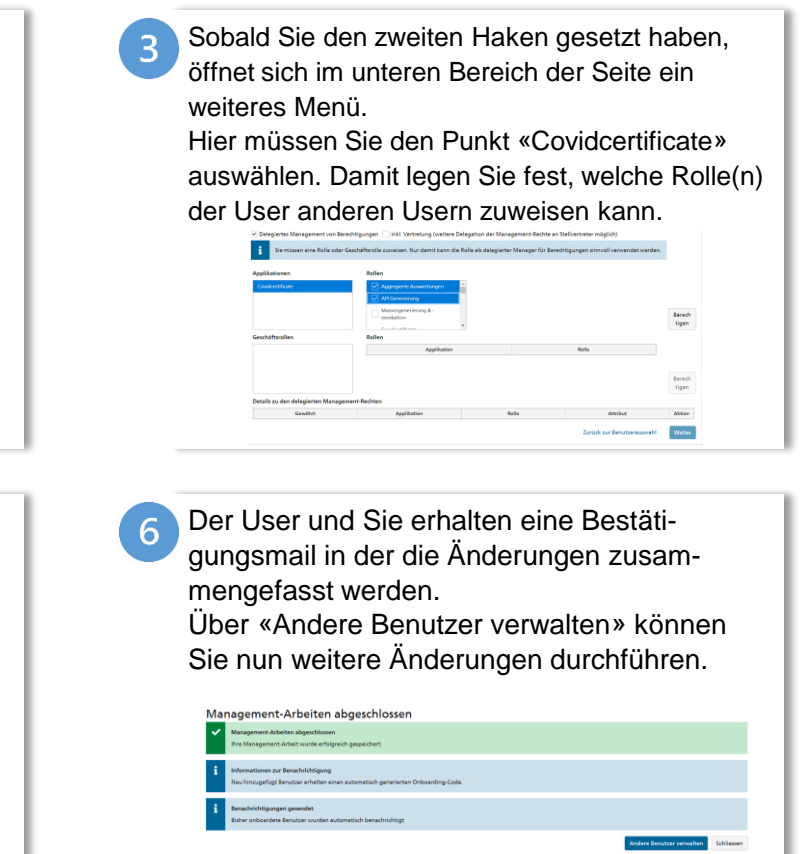